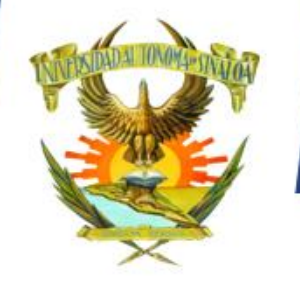

PREINSCRIPCIÓN 2022

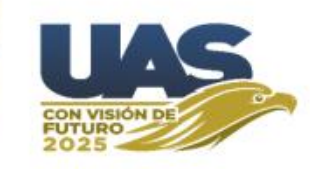

# **UNIVERSIDAD AUTÓNOMA DE SINALOA**

# **DIRECCIÓN GENERAL DE SERVICIOS ESCOLARES COMISIÓN INSTITUCIONAL DE ADMISIÓN**

PERIODO GENERAL DE PREINSCRIPCIÓN CICLO ESCOLAR 2022-2023

D A D AUTÓNOMA DE  $S \parallel N$   $A \parallel O$ 

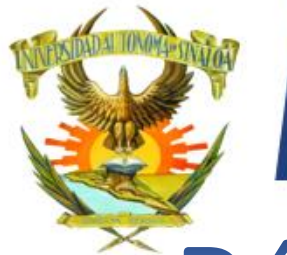

PREINSCRIPCIÓN 2022

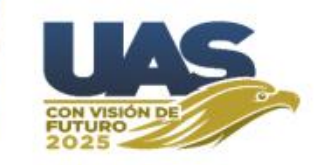

# Página de Preinscripción 2022-2023

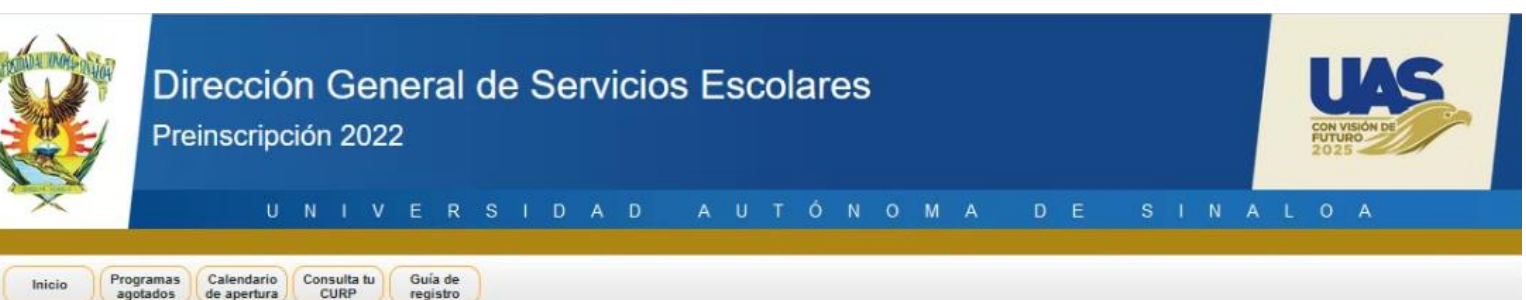

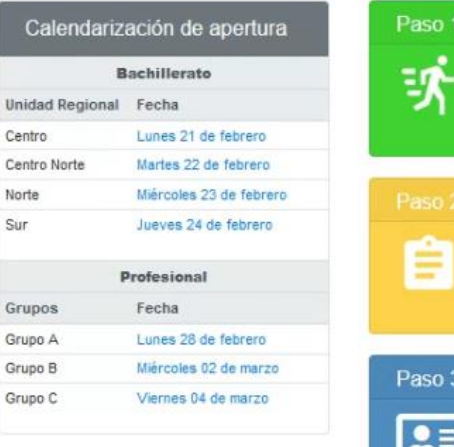

Guía

#### Iniciar regístro

Si es la primera vez que ingresas o aún no has logrado registrarte en un programa educativo, selecciona esta opción.

#### Continuar trámite

Si ya realizaste el paso 1 y paso 2, selecciona esta opción para continuar con tu proceso de admisión.

#### Mesa de ayuda

Cancelar ficha

 $\n *Quagerencias*\n$ 

Cambiar correo y/o celular

© Atención a dudas referentes al periodo de preinscripción +52 (667 478 7818)

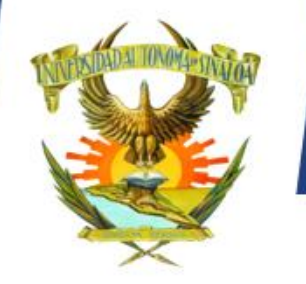

# PREINSCRIPCIÓN 2022

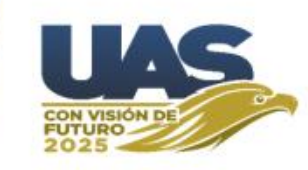

**En la página principal de preinscripción [https://preinscripcion.uas.edu.mx](https://preinscripcion.uas.edu.mx/) aparecen tres opciones principales:** 

**Paso 1 – Iniciar registro.** 

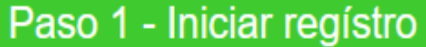

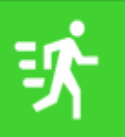

Si es la primera vez que ingresas o aún no has logrado<br>registrarte en un programa educativo, selecciona esta opción.

#### **Paso 2 – Descargar Documentos.**

#### Paso 2 - Descargar documentos

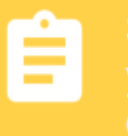

Si ya lograste registrarte y obtuviste tu ficha de preinscripción y clave de acceso, ingresa mediante esta opción para descargar tu recibo y/o otros documentos.

#### **Paso 3 – Continuar trámite.**

Paso 3 - Continuar trámite

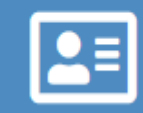

Si ya realizaste el paso 1 y paso 2, selecciona esta opción para continuar con tu proceso de admisión.

#### $\overline{A}$ D F  $\overline{D}$  $\overline{A}$ - U M  $\overline{A}$  $S<sub>1</sub>$ N A  $\overline{A}$

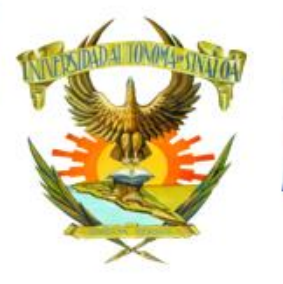

Ξ

#### Guía

# PREINSCRIPCIÓN 2022

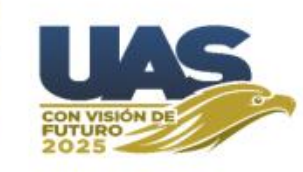

#### Paso 1 - Iniciar regístro

Si es la primera vez que ingresas o aún no has logrado<br>registrarte en un programa educativo, selecciona esta opción.

Al hacer clic en esta opción aparecerá la siguiente pantalla en la cual se captura el CURP, NIVEL al que desea ingresar y la LOCALIDAD.

Luego se hace clic en el botón Continuar.

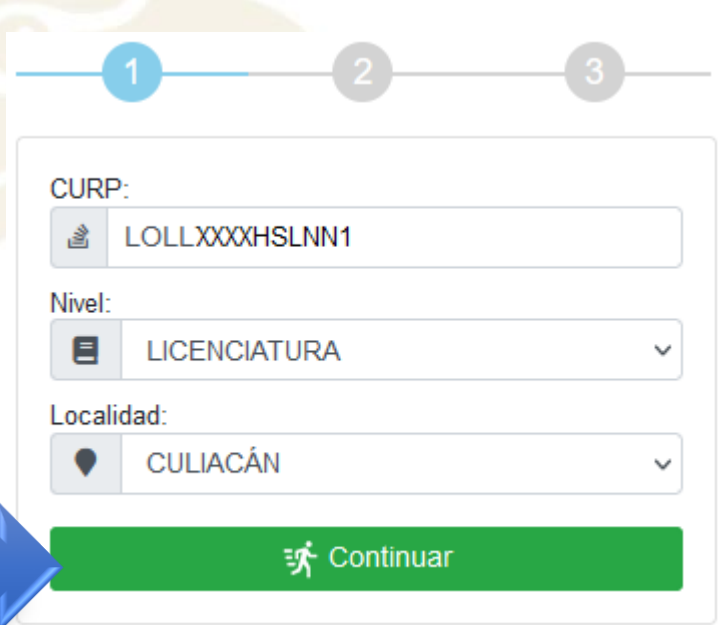

D E D A D M A S I N A L O A  $\mathbf{U}$  $\overline{A}$  $\mathbf{U}$ Ó  $N$  $\bullet$ N

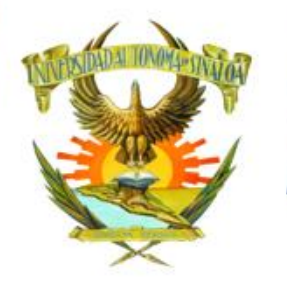

# PREINSCRIPCIÓN 2022

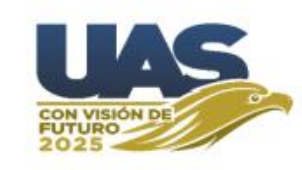

Luego aparece la siguiente pantalla. En la cual se selecciona la Escuela a la que se desea ingresar, se escribe el correo electrónico y el número de celular.

**NOTA: Estos deben ser únicos por aspirante, no se deben repetir.**

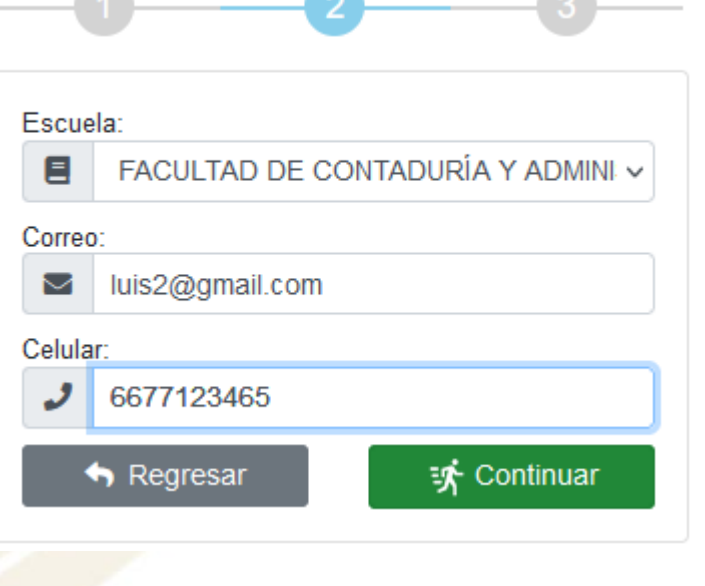

Luego se hace clic en el botón Continuar.

Si desea corregir alguno de los datos de la pantalla anterior, haga clic en el botón Regresar.

#### D E A<sub>D</sub>  $\mathbf{U}$ D  $\overline{A}$  $\mathbf{U}$  $\Omega$ M  $\overline{A}$  $S<sub>1</sub>$ N A L O A

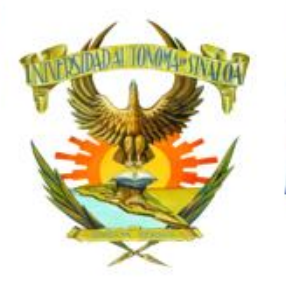

# PREINSCRIPCIÓN 2022

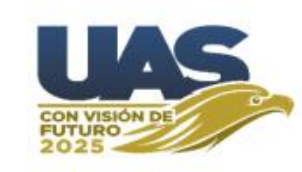

Aparece la siguiente pantalla.

En la cual se selecciona la carrera la que desea ingresar,

Se hace clic en acepto términos y condiciones para aceptar que Su correo y celular sean usados en el proceso de preinscripción.

Se verificar que no es robot.

Luego se hace clic en el botón Continuar.

Si desea corregir alguno de los datos de la pantalla anterior, haga clic en el botón Regresar.

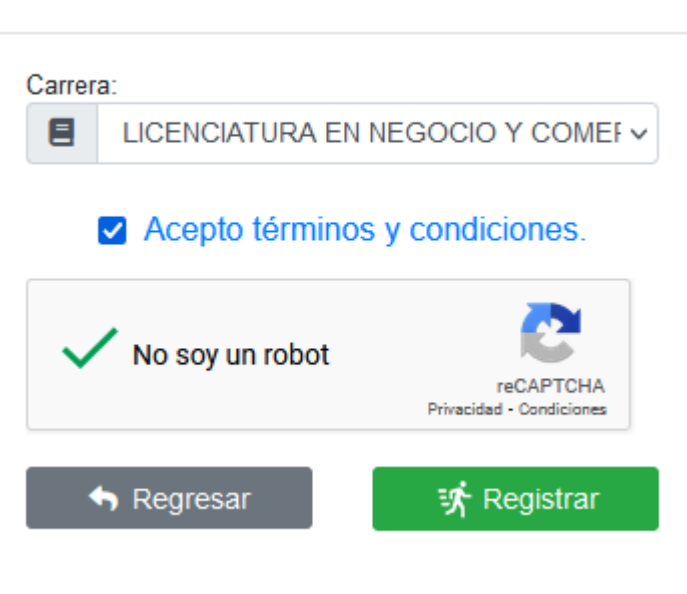

#### <sup>D</sup> A M D  $S$  $N$  $\overline{A}$ L O  $\overline{A}$  $\mathsf{A}$

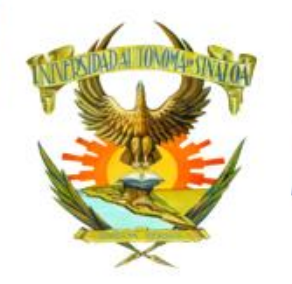

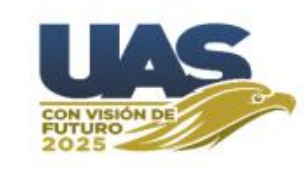

Si realizó correctamente todos los pasos aparece la siguiente pantalla.

En la cual se muestra su CURP, correo y número de celular registrados. Tal como lo indica la pantalla en el icono azul se hace clic para imprimir su CONSTANCIA DE REGISTRO.

#### ¡Felicidades!

La curp LOJLXXXXXXXXXXXXXX SA7 ha quedado registrada en nuestro sistema. Dentro de poco recibiras en el correo electrónico luis2@gmail.com y en el teléfono celular 6677123465 un mensaje con tu número de FOLIO y tu CLAVE DE ACCESO para continuar con el proceso.

Imprime tu constancia de registro aquí

Consulta los requisitos aquí

 $A$  D  $D$  F NALO A  $\overline{A}$  $\mathbf{U}$ M  $\overline{A}$  $S<sub>1</sub>$ 

### PREINSCRIPCIÓN 2022

Imprime tu constancia de registro aquí **Algebra** 

Guía

alguna aclaración.

Esta es la CONSTANCIA DE REGISTRO en la cual aparecerán los datos del aspirante, deberá guardar el archivo PDF o imprimirlo, esto solo para en caso de

Universidad Autónoma de Sinaloa

 $1$  de  $1$ 

 $Q \uparrow \downarrow$ 

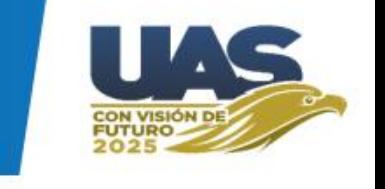

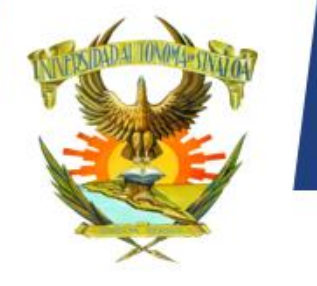

 $\mathbf{U}$ 

 $N$ 

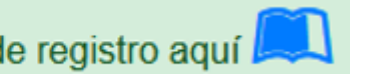

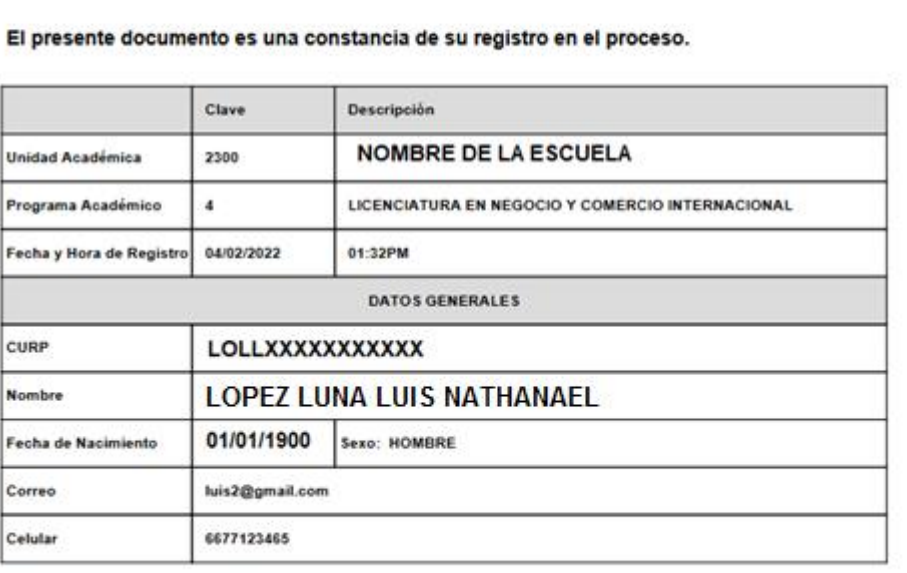

UNIVERSIDAD AUTÓNOMA DE SINALOA Comisión de Admisión Institucional

Constancia de Registro al Ciclo

 $-$  + Zoom automático  $\vee$ 

×

e C

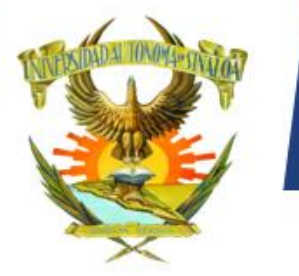

# PREINSCRIPCIÓN 2022

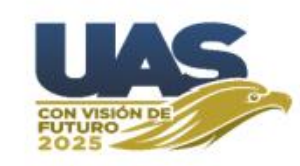

#### Requisitos para la Preinscripción 2022

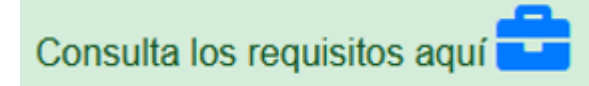

Estos son los Requisitos Generales, cada Escuela puede requerir algún otro requisito adicional. Deberás informarte en la Unidad Académica correspondiente sobre los requisitos que solicita.

#### **Requisitos Generales**

1.- Constancia con calificaciones hasta el penúltimo periodo inmediato anterior del nivel que desea cursar. En caso de haber egresado del nivel anterior, debe presentar copia del certificado de estudios.

Por ejemplo: si deseas cursar el nivel bachillerato, presentarás constancia de calificaciones al menos hasta el primer periodo del tercer año de secundaria. En caso de haber concluido los estudios, debes presentar copia del certificado.

Los aspirantes que hayan cursado estudios en el extranjero, deberán presentar la documentación legalizada por la SEP, con la traducción al español debidamente autorizada.

Cualquiera que sea el o los documentos probatorios de estudios deben ser en formato PDF.

2.- Acta de nacimiento en formato PDF.

3.- CURP en formato PDF descargada del portal

https://www.gob.mx/curp

4.- Solicitud de preinscripción en formato PDF descargada del portal de admisión.

5.- Pase de ingreso a CENEVAL en formato PDF descargado una vez que hayas realizado tu registro.

 $\overline{D}$ D E  $\overline{A}$  $\mathbf{u}$  $S$  $N$ 

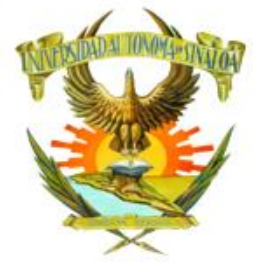

# PREINSCRIPCIÓN 2022

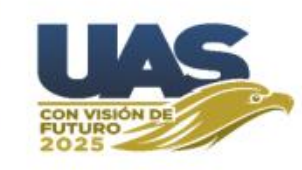

La Mesa de ayuda tiene las siguientes opciones:

Como su nombre lo indica **Cancelar ficha** es para que el aspirante libere su espacio y pueda participar para solicitar alguna otra ficha de otra Escuela.

**Sugerencias** es para que puedas comentar y enviar alguna observación que considere pertinente.

**Cambiar correo y/o celular** es por si hubo algún error de captura y desea actualizarlo correctamente. Esta opción se usa cuando no les llega su mensaje de texto o correo con los datos de su ficha de Preinscripción, para verificar si fueron capturados correctamente.

**Atención a dudas referentes al periodo de preinscripción** será por whatsapp en un horario de 8:00 am a 2:00 pm de lunes a viernes (del 21 de febrero al 18 de marzo).

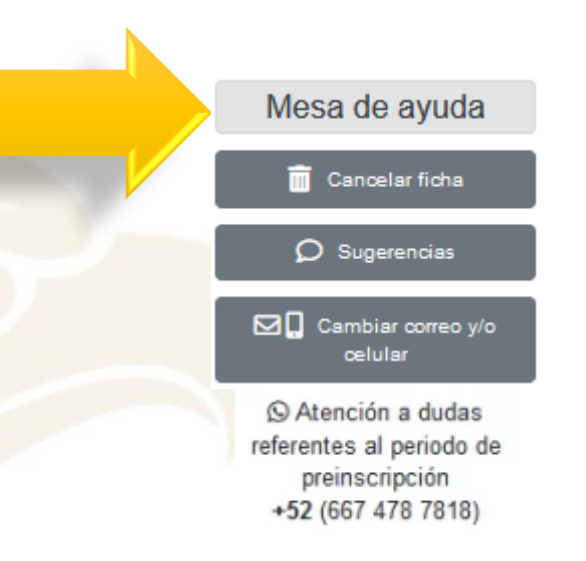

#### $D$   $F$  $M$

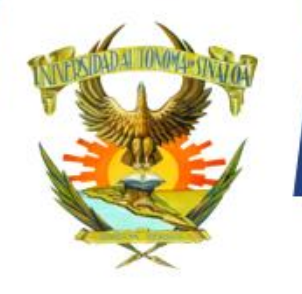

PREINSCRIPCIÓN 2022

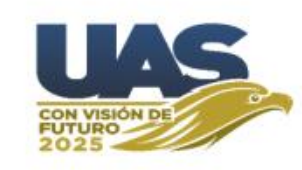

Al hacer clic en **Cancelar ficha**

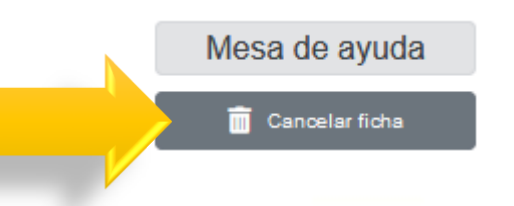

Aparece la siguiente pantalla. En la cual se escribe la Ficha y la Clave para ingresar.

**Al hacer clic en esta opción se te enviará por mensaje al celular registrado un código de verificación, el cual deberás escribir en la siguiente pantalla para poder cancelar tu ficha.**

Después se hace clic en el botón Continuar.

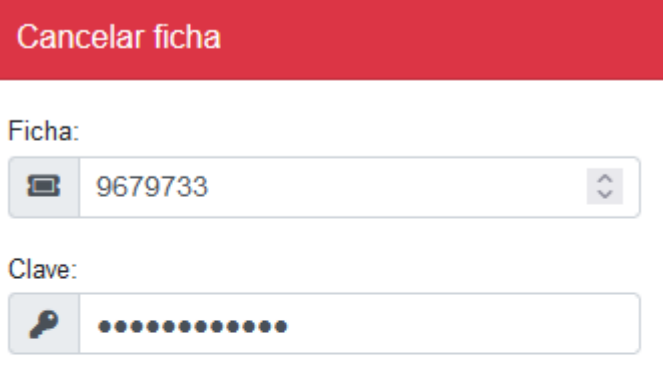

Al hacer clic en esta opción se te enviará por mensaje al celular registrado un código de verificación, el cual deberás escribir en la siguiente pantalla para poder cancelar tu ficha.

 $\vee$  Continuar

D E  $D$   $A$   $D$ U  $\mathsf{A}$ **U** Ó **N**  $\Omega$ M A S I N A L O A

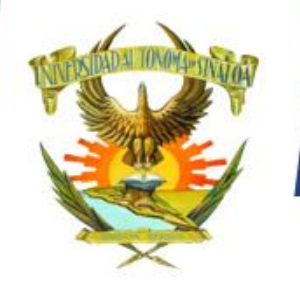

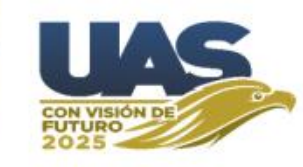

En la siguiente pantalla se escribe el código de verificación.

Al hacer clic en botón **Cancelar ficha** pierde su espacio (renuncia a él) de manera voluntaria y sin responsabilidad para la institución.

**NOTA: Esta acción es irreversible y si se cancela, deberá intentar obtener una nueva ficha en el portal de preinscripción.**

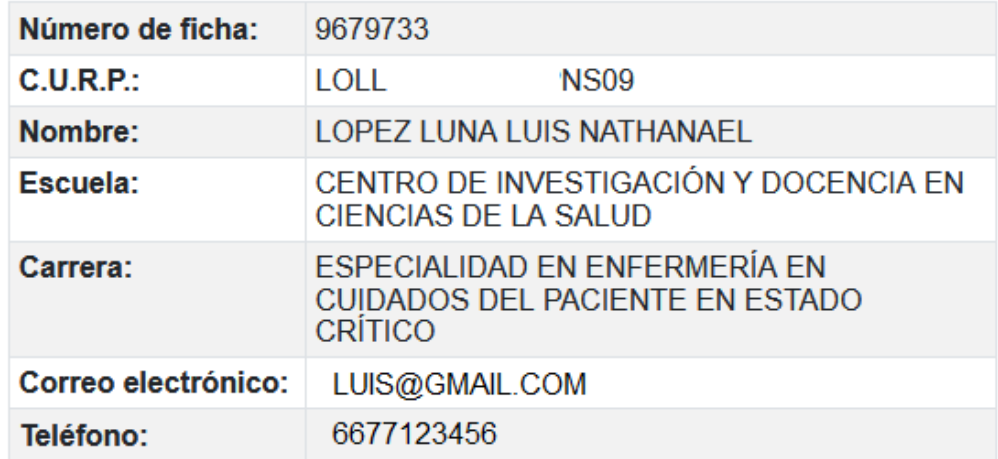

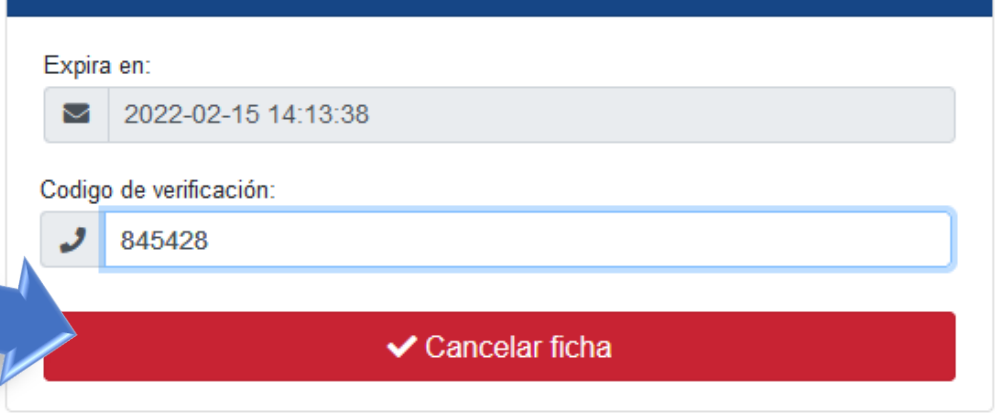

D E D A D S I N A L O A  $\mathbf{U}$  $\overline{A}$  $\mathbf{U}$ Ó  $N$  $\overline{O}$ M A -N

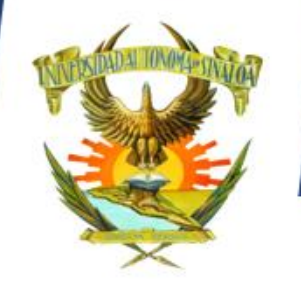

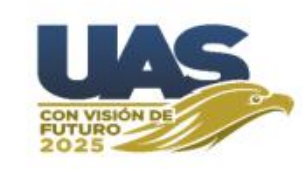

Cuando se cancela la ficha de preinscripción aparece la siguiente pantalla.

La ficha del aspirante ha sido cancelada con éxito en nuestro sistema.

**NOTA: Esta acción es irreversible. Ya cancelada, deberá intentar obtener una nueva ficha en el portal de preinscripción.**

D A D AUTÓNOMA DE S N A L O A  $U$  N  $\mathbb{R}$  $-S<sub>1</sub>$ 

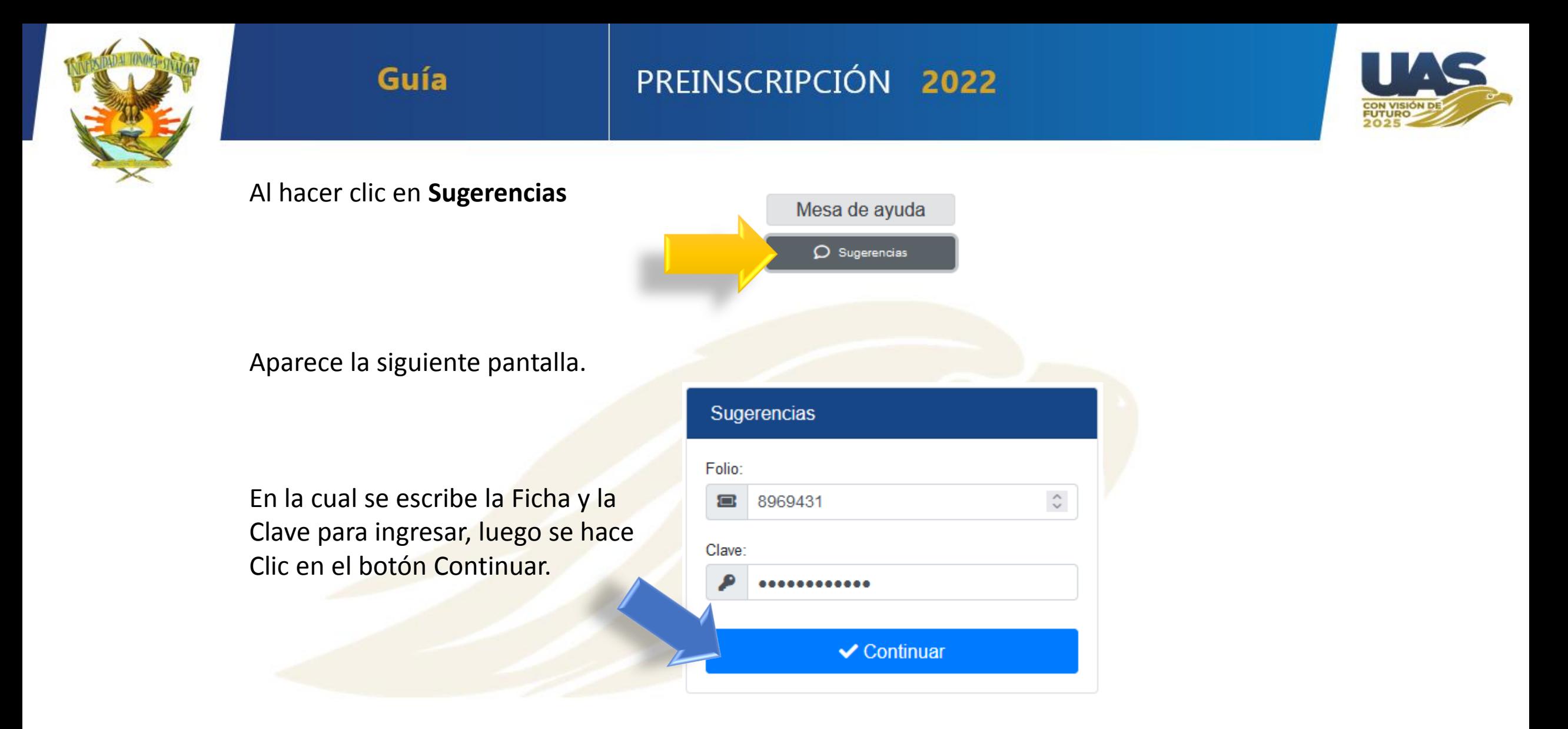

 $D$  E S IN A LO A R S I D A D A U T Ó N O M A  $\mathbf{U}$  $N$  $V$ E.

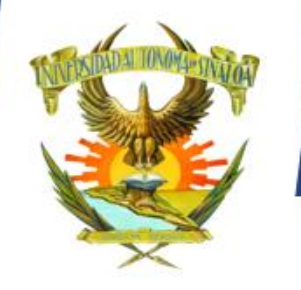

# PREINSCRIPCIÓN 2022

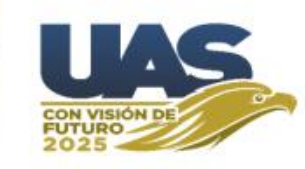

Aparece la siguiente pantalla.

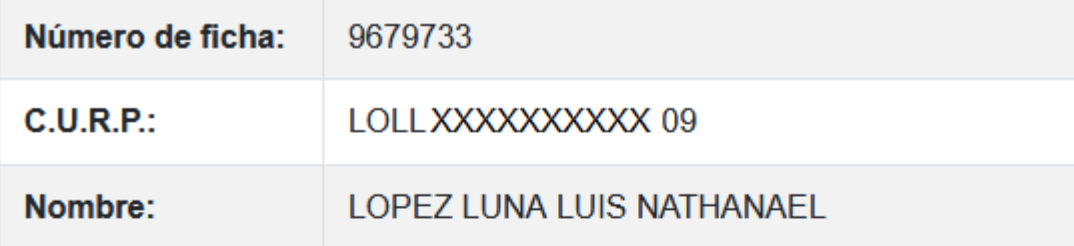

En la cual se escribe observación o sugerencia que considere pertinente y se hace clic en botón Enviar.

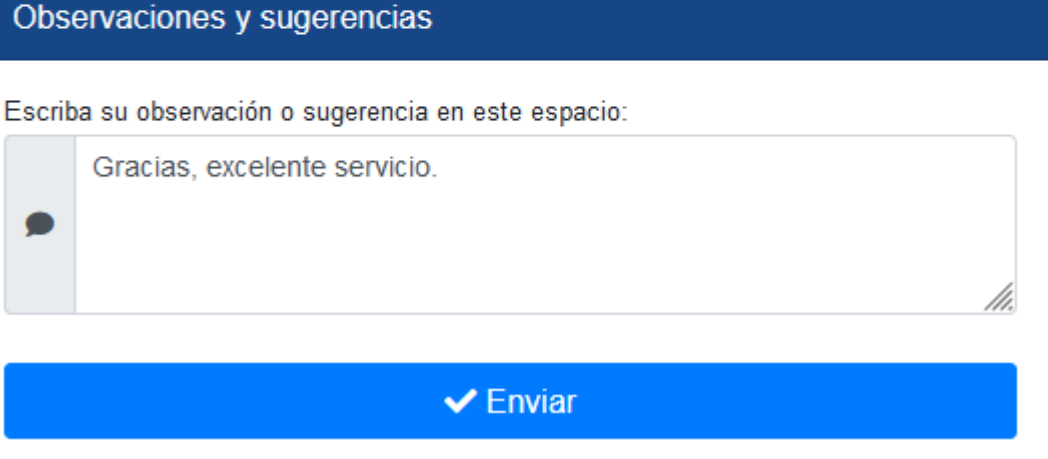

ERSIDAD AUTÓNOMA DE SINALOA  $\mathbf{U}$  $N$  $\mathbf{V}$ 

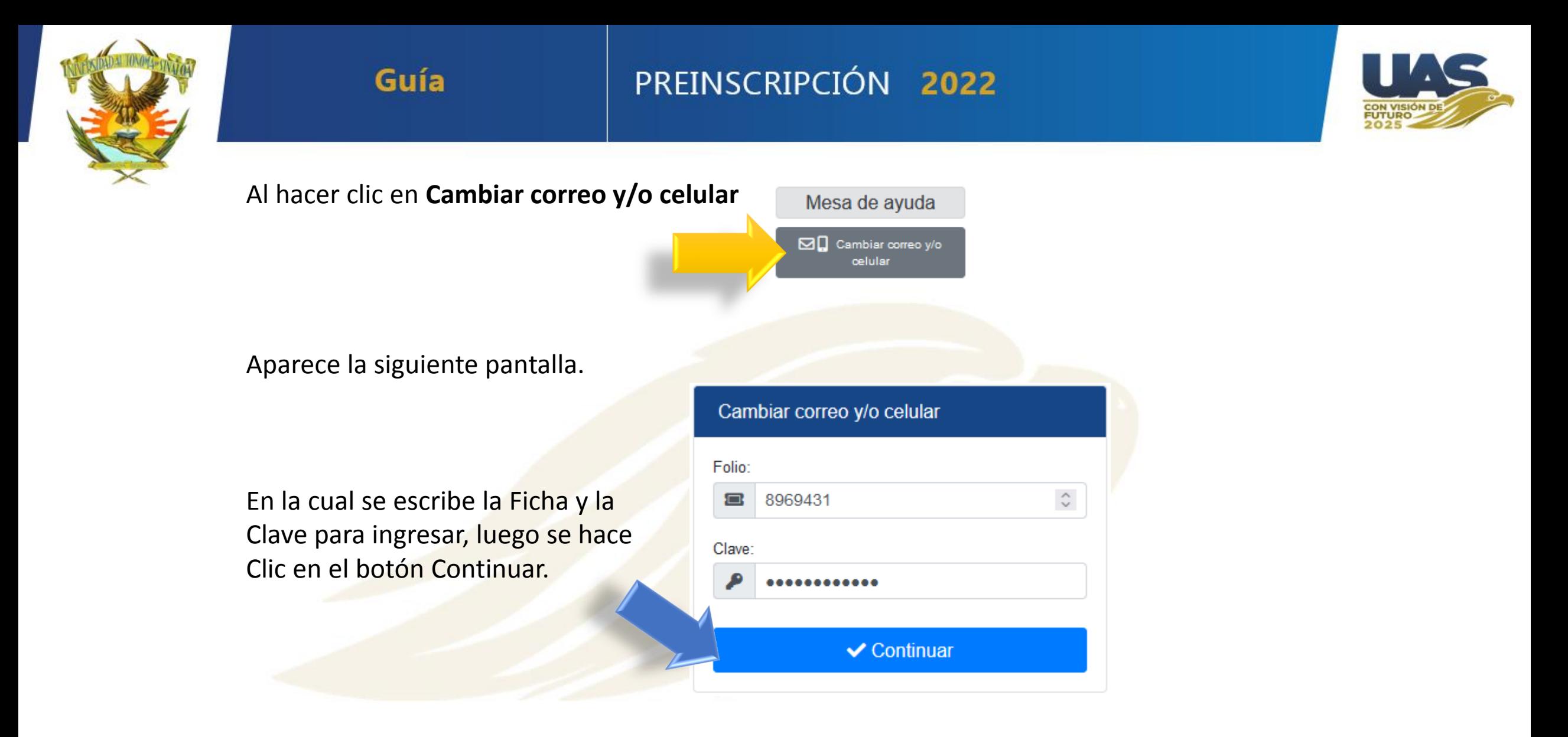

 $\mathbf{A}$ D A D M A D E S I N A L O A **U** Ó  $N$  $\bullet$  $\mathbf{U}$  $N$  $\mathbb{R}$  $\mathbf{S}$ 

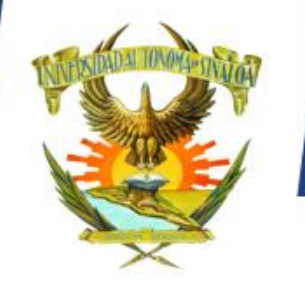

# PREINSCRIPCIÓN 2022

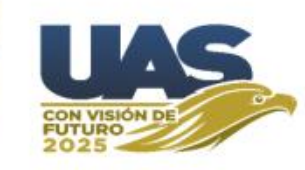

Aparece la siguiente pantalla.

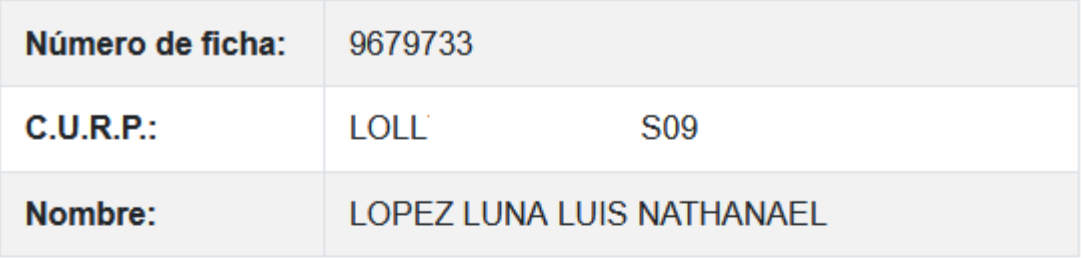

En la cual se escribe el nuevo correo y/o Celular y se hace clic en el botón Actualizar.

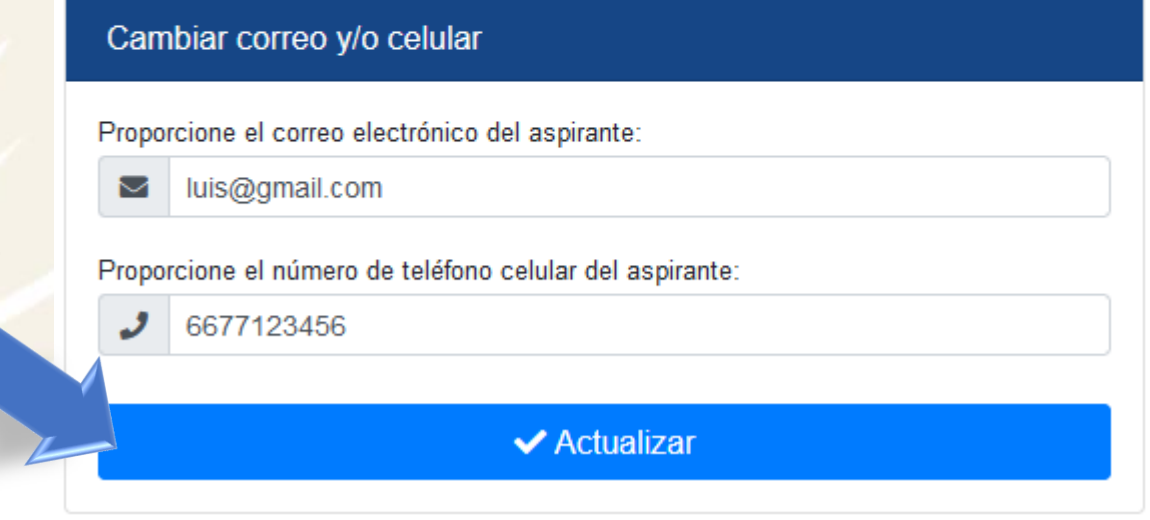

 $D E$ S IN A LO A R S I D A D AUTÓNOMA  $\mathbf{U}$  $N$  $\mathbf{V}$ E.

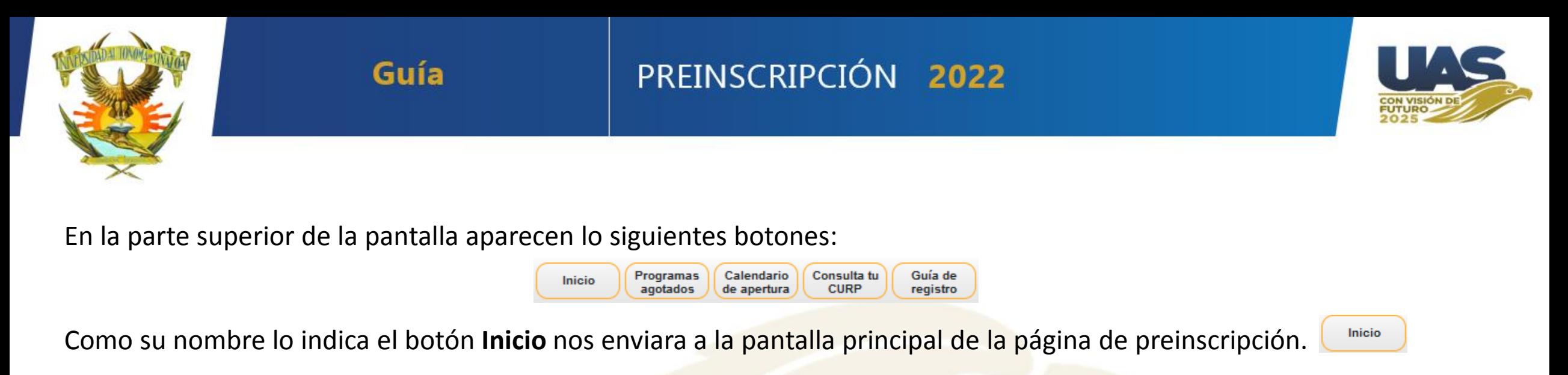

Programas **Programas agotados** nos permite revisar cuales escuelas y/o carreras ya no tienen fichas disponibles. agotados

**Calendario de apertura** muestra las escuelas y fechas en que se apertura el sistema para cada una de ellas. Esta opción debe ser consultada previo a intentar obtener una ficha, para saber con exactitud cuando es que se habilita la escuela y carrera a la cual el interesado desea ingresar. Calendario de apertura

**Consulta tu CURP**, abre la página de RENAPO, para que verifique si su curp es correcta. Consulta tu **CURP** 

**Guía de Registro** contiene un archivo con los pasos a seguir para poder realizar tu proceso de Preinscripción correctamente.Guía de registro

#### $A$  D  $\mathsf{A}$  $\mathbf{U}$ M  $D$  F S I N A L O A

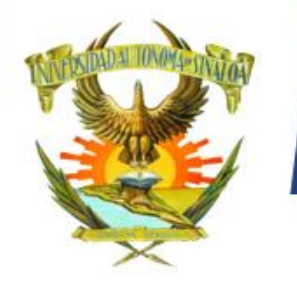

### PREINSCRIPCIÓN 2022

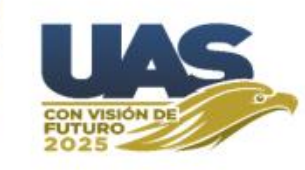

En la parte izquierda de la pantalla principal de la página de Preinscripción se muestra una tabla con la calendarización de apertura del Nivel Bachillerato por Unidades Regionales, así como los grupos (A, B y C) del nivel profesional.

Al hacer clic en la fechas se mostrará un listado de las Escuelas y carreras correspondientes que se ofertarán en la fechas seleccionadas.

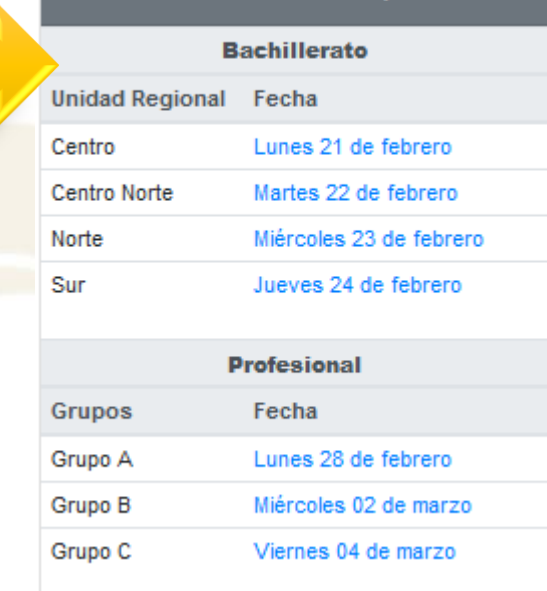

Calendarización de apertura

#### D E D A D M A S IN ALO A  $\mathsf{A}$  $\mathbf{U}$ Ó  $\mathbb{N}$  $\circ$

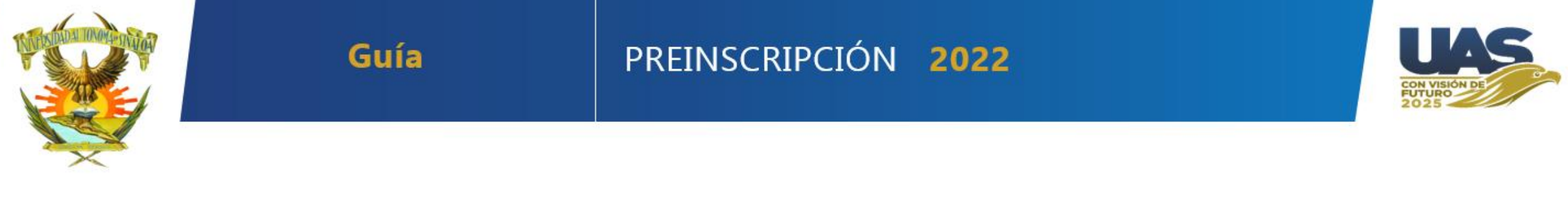

Este es el formato en que llega el mensaje de texto y el correo electrónico con los datos de su ficha de preinscripción, como lo son: Número de Ficha y Clave para poder ingresar al Paso 2 – Descargar Documentos.

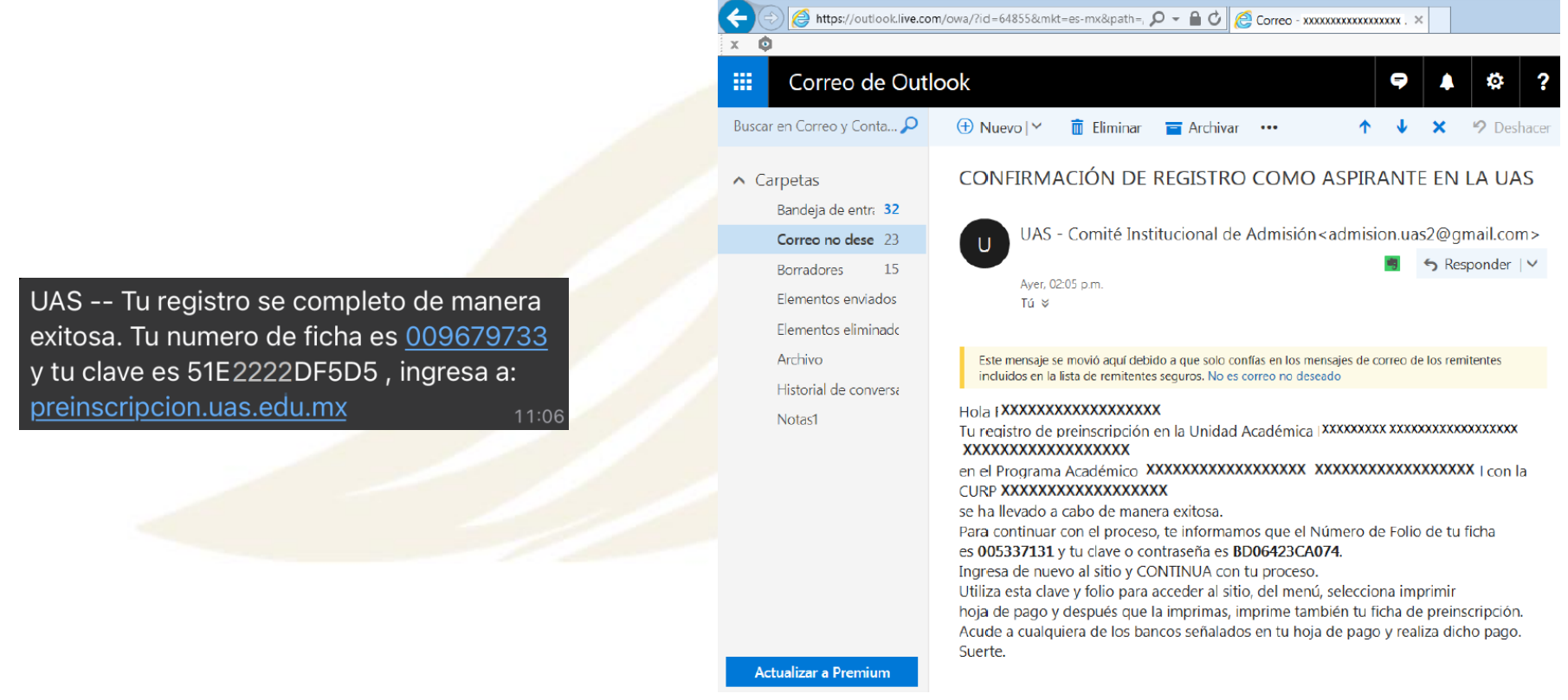

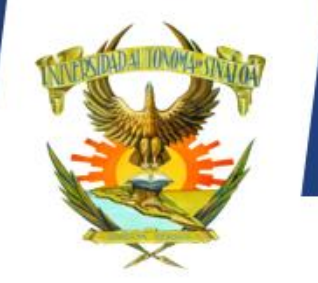

## PREINSCRIPCIÓN 2022

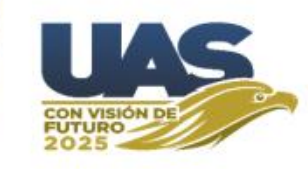

Ya que cuenta con su Número de Ficha y Clave para poder ingresar al Paso 2 – Descargar Documentos.

Paso 2 - Descargar documentos

Si ya lograste registrarte y obtuviste tu ficha de preinscripción Ė y clave de acceso, ingresa mediante esta opción para descargar tu recibo y/o otros documentos.

Se hace clic en esta opción y aparecerá la siguiente pantalla:

Guía

En la cual se proporciona su número de ficha y clave y se hace clic en botón Continuar.

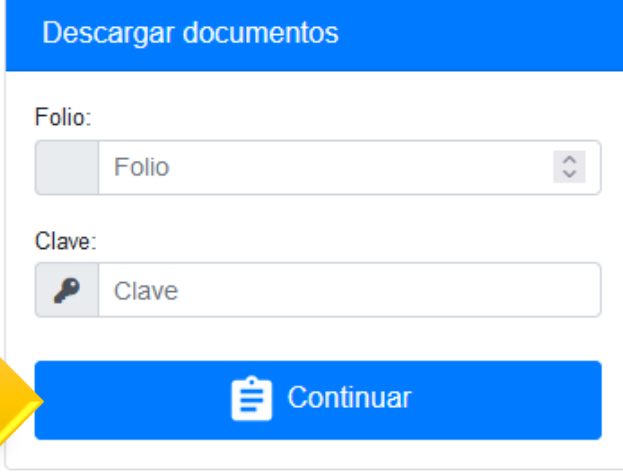

D E  $A$  D D.  $\mathsf{A}$  $\mathbf{U}$ M  $\overline{A}$  $S<sub>1</sub>$ N A L O A

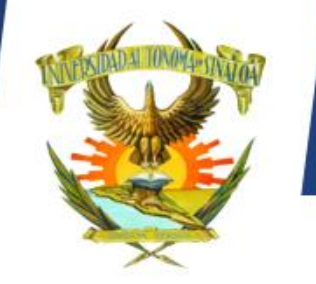

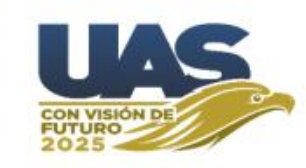

Aquí aparecerán los datos del Aspirante y los botones azules permite imprimirá cada uno de los documentos que ahí se especifica.

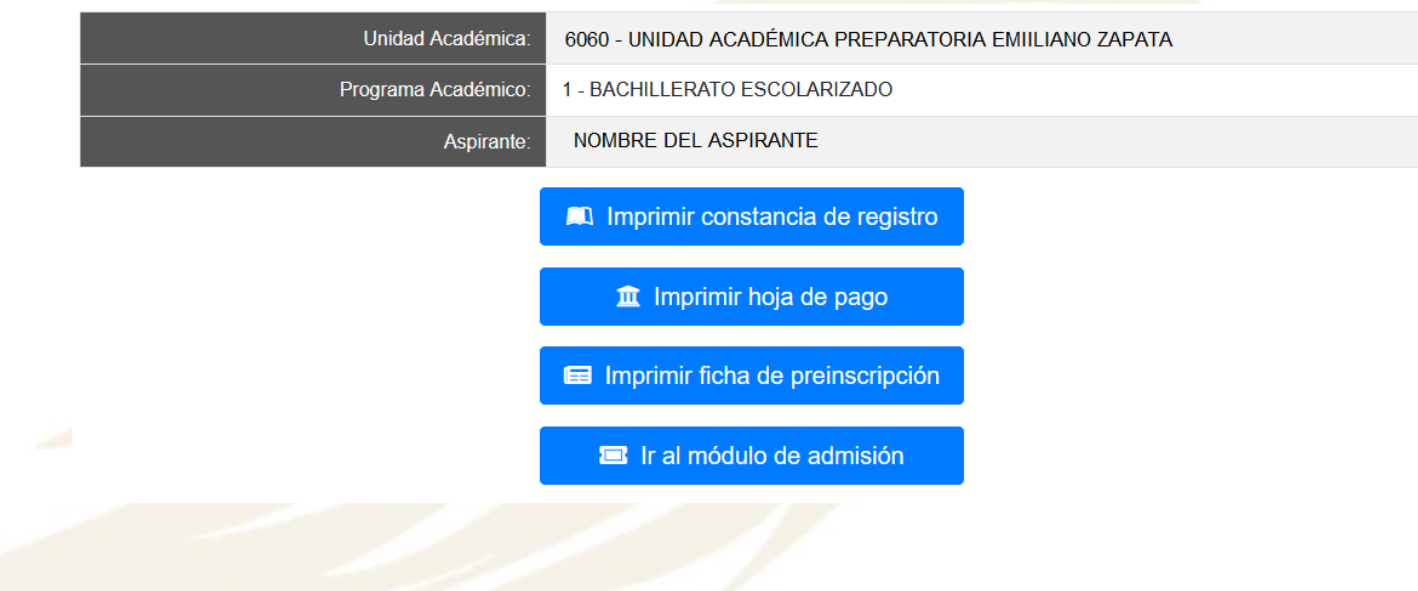

S IN A L O A D A D A U T Ó N O M A  $D$  E  $\mathbf{U}$  $N$  $\mathsf{R}$  $\mathbf{S}$ 

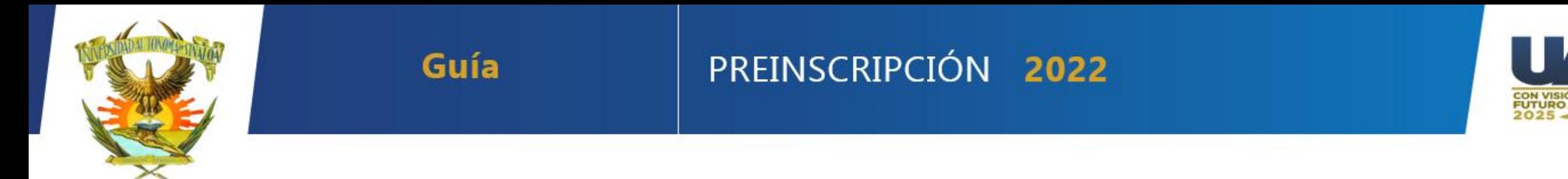

#### Esta es la **Constancia de Registro.**

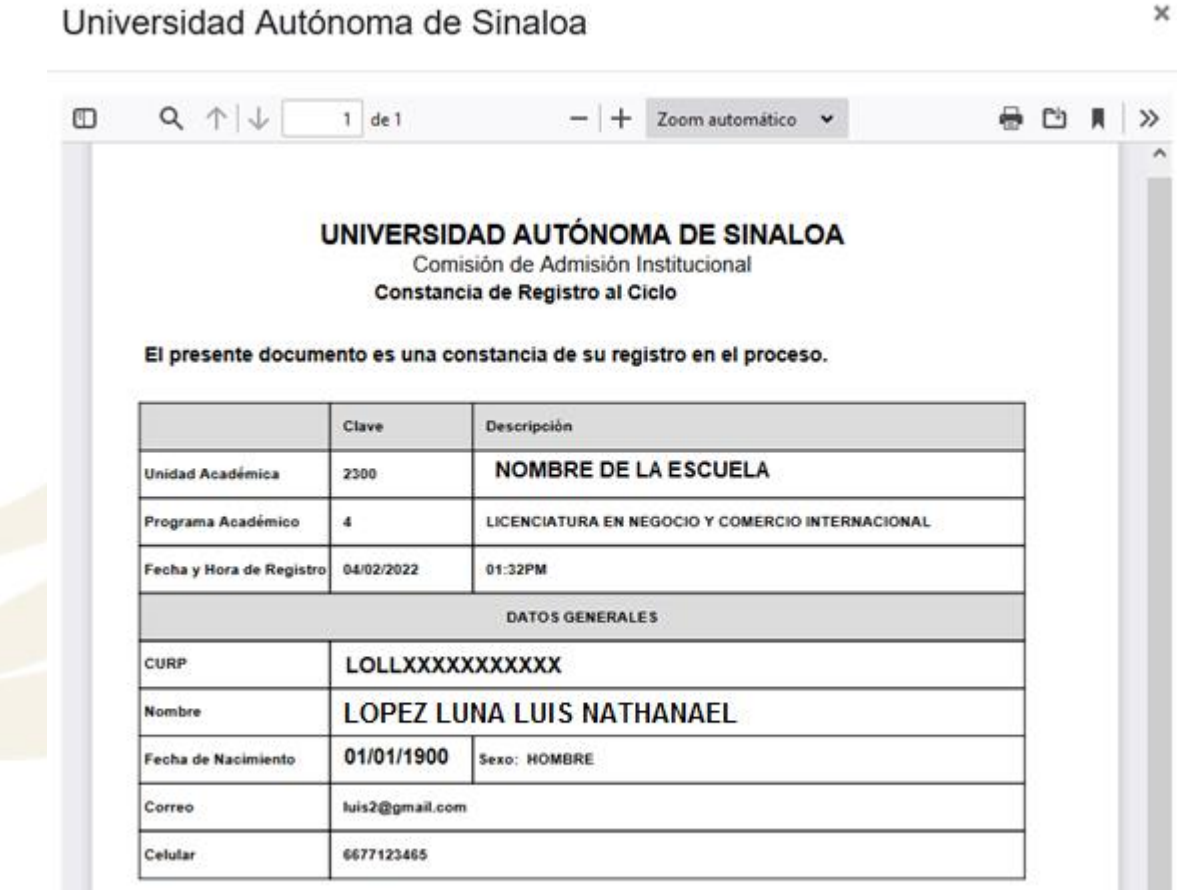

DESINALOA UNIVERSIDAD AUTÓNOMA

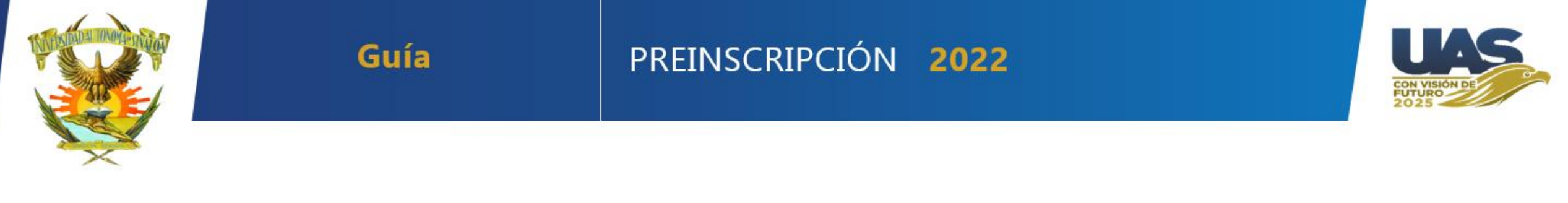

x

Esta es el **recibo de Pago de Preinscripción** el cual *debe estar pagado lo antes posible*, pues debe estar acreditado el pago 24 horas antes de hacer su registro ante CENEVAL.

Universidad Autónoma de Sinaloa

 $Q \uparrow \downarrow$  $1$  de  $1$  $-$  + Zeom automático  $\vee$ ÷ m **Ph**  $\rightarrow$ UNIVERSIDAD AUTI¿%NOMA DE SINALOA FOLIO: SECRETARI, YA DE ADMINISTRACII, YAN Y FINANZAS BLVD MIGUEL TAMAYO ESPINOZA DE LOS MONTEROS 2358, DESARROLLO URBANO 3 RIOS. 08969431 08969431 CAMPUS RAFAEL BUELNA, CP:80020 CULIACI, WN DE ROSALES, SINALOA. RFC: UAS-651204-MZ9 U.O.: 6080 - PREPARATORIA EMILIANO ZAPATA<br>PROGRAMA: 1 BACHILLERATO ESCOLARIZADO FECHA DE EXPEDICIUSOR : 04/02/2022 10/05/2022 FECHA DE VENCIMIENTO: **REFERENCIA** 08969431 LOPEZ LUNA LUIS NATHANAEL 2021 - 2022 CICLO ESCOLAR **IMPORTE CON LETRA** \$\*\*\*250.00 \*\*\* SON DOSCIENTOS CINCUENTA PESOS CON 00/100 M.N. \*\*\*\*\*\*\* **IMPORTE REFERENCIA BANCARIA** BANCO **CONVENIO/EMISORA BANORTE S.A.** 59232 | 7060010896943135011279 SANTANDER S.A. 2329 70600100896943104022249891272 OBSERVACIONES **CONCEPTOS** 001 PREINSCRIPCIÓN 18.00 COPIA PARA EL ASPIRANTE. - Para factura electri, Vinica viz Via WEB: http://sia.uasnet.mx/cfdiuas Este documento no tiene validez fiscal, si¿ 1/10 es un comprobante de pago o depi¿ 1/2 sito bancario.  $\cos\phi$  and  $\phi$  and  $\phi$  and  $\phi$  and  $\phi$  and  $\phi$  and  $\phi$  and  $\phi$ UNIVERSIDAD AUTI¿%NOMA DE SINALOA FOLIO: SECRETARI, YA DE ADMINISTRACII, YAN Y FINANZAS 08969431 BLVD MIGUEL TAMAYO ESPINOZA DE LOS MONTEROS 2358, DESARROLLO URBANO 3 RIOS, 08969431 CAMPUS RAPAEL BUELNA, CP-80020 CULIACI\_NN DE ROSALES, SINALOA. RFC: LIAS-651204-MZ9 U.O.: 6060 - PREPARATORIA EMILIANO ZAPATA FECHA DE EXPEDICIUNI 04/02/2022 PROGRAMA: 1 BACHILLERATO ESCOLARIZADO 30/05/2022 FECHA DE VENCIMIENTO: **REFERENCIA** 08969431 LOPEZ LUNA LUIS NATHANAEL 2021 - 2022 CICLO ESCOLAR : **IMPORTE CON LETRA** \$\*\*\*250.00 "" SON DOSCIENTOS CINCUENTA PESOS CON 00/100 M.N. **IMPORTE** 

S I N A L O A  $\mathbf{U}$  $\mathbf N$ R  $\overline{A}$  $\Box$ M  $\mathbf{A}$ 

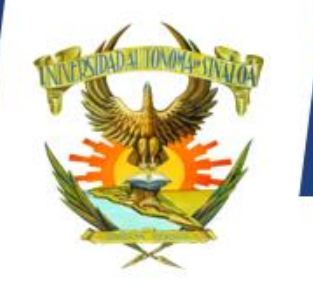

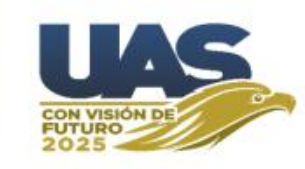

Esta es la **Ficha de Preinscripción,** en ella viene su número de ficha y clave para poder ingresar a la página de admisión, se recomienda tenerla impresa y en un lugar seguro para cuando la necesite.

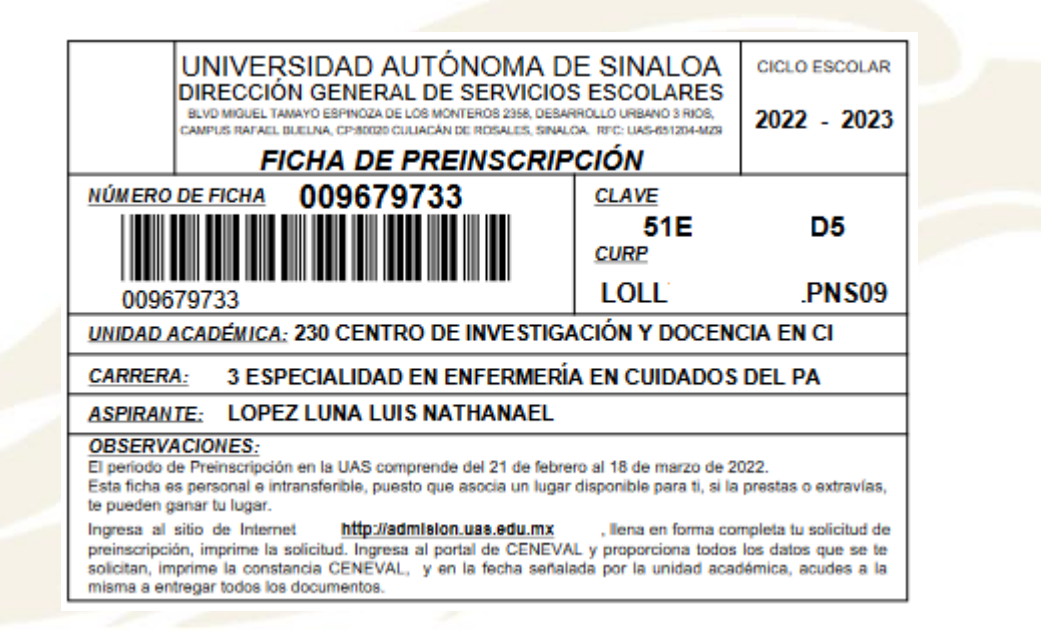

ERSIDAD AUTÓNO  $D$   $F$ S IN A LO A M A  $\mathbf{U}$ **N** 

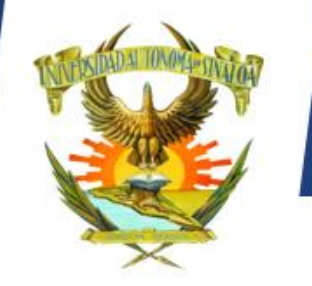

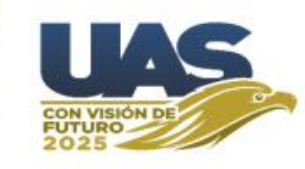

Luego de haber impreso los 3 documentos, es necesario pagar lo antes posible, para que una vez acreditado su pago, pueda ingresar al **Paso 3 – Continuar trámite.** 

Paso 3 - Continuar trámite

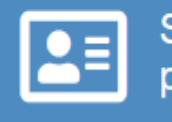

Si ya realizaste el paso 1 y paso 2, selecciona esta opción para continuar con tu proceso de admisión.

Y así ingresar a continuar con el registro de sus datos en la página de admisión.

 $D$   $A$   $D$ D E  $\mathbf{A}$ M A S I N A L O A  $\mathbf{U}$ **U** Ó  $N$  $\overline{0}$ 

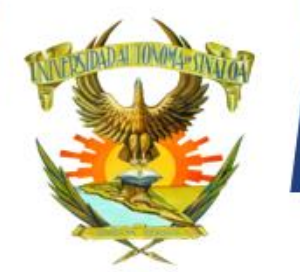

PREINSCRIPCIÓN 2022

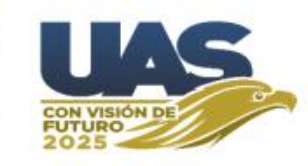

# Página de Admisión 2022-2023

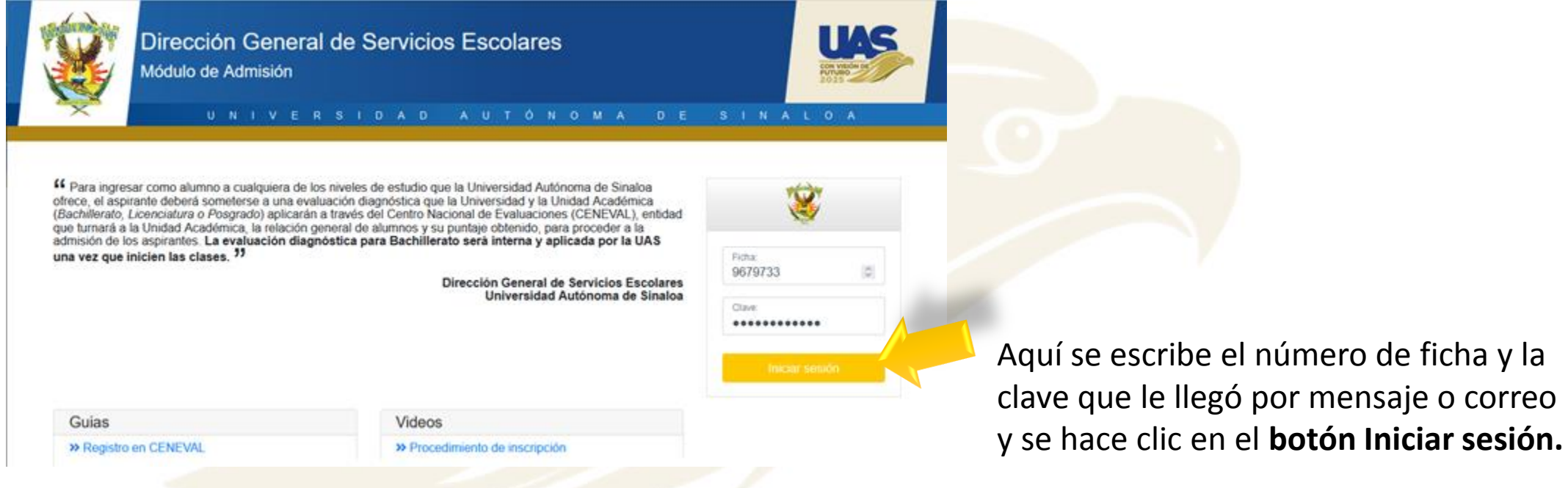

 $D$   $A$   $D$  $A$   $U$ Ó D E  $S \cap N$   $A \nmid O$   $A$  $N$  O M A  $\mathbf{U}$ R - 5 **N** 

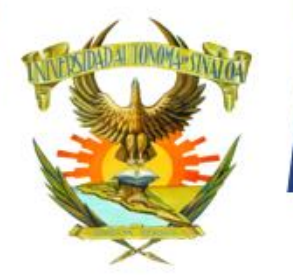

### PREINSCRIPCIÓN 2022

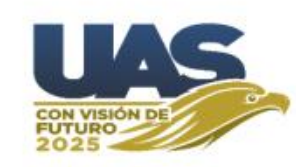

Aparece esta pantalla con las opciones necesarias para poder continuar con el proceso de preinscripción, las cuales están ordenadas de arriba a bajo. Siendo **Captura tu solicitud** la primera a la que se debe hacer clic.

Al hacer clic te permitirá capturar los datos personales, como domicilio, lugar de nacimiento, entre otros. Después de capturar dichos datos se debe hacer clic en **imprime tu solicitud**

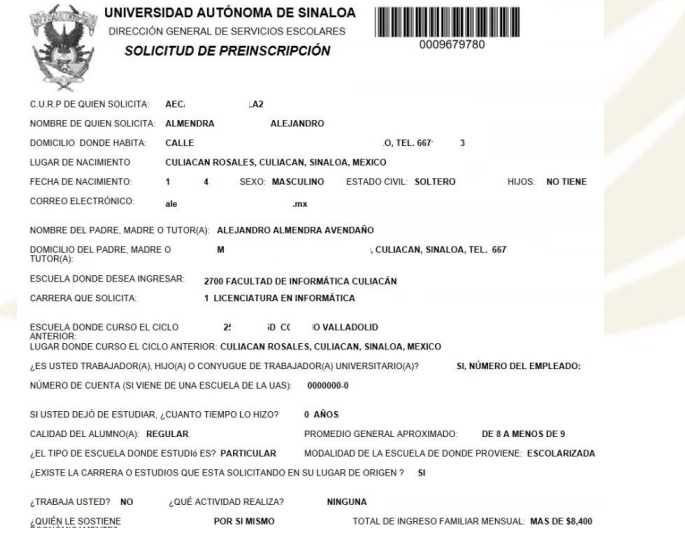

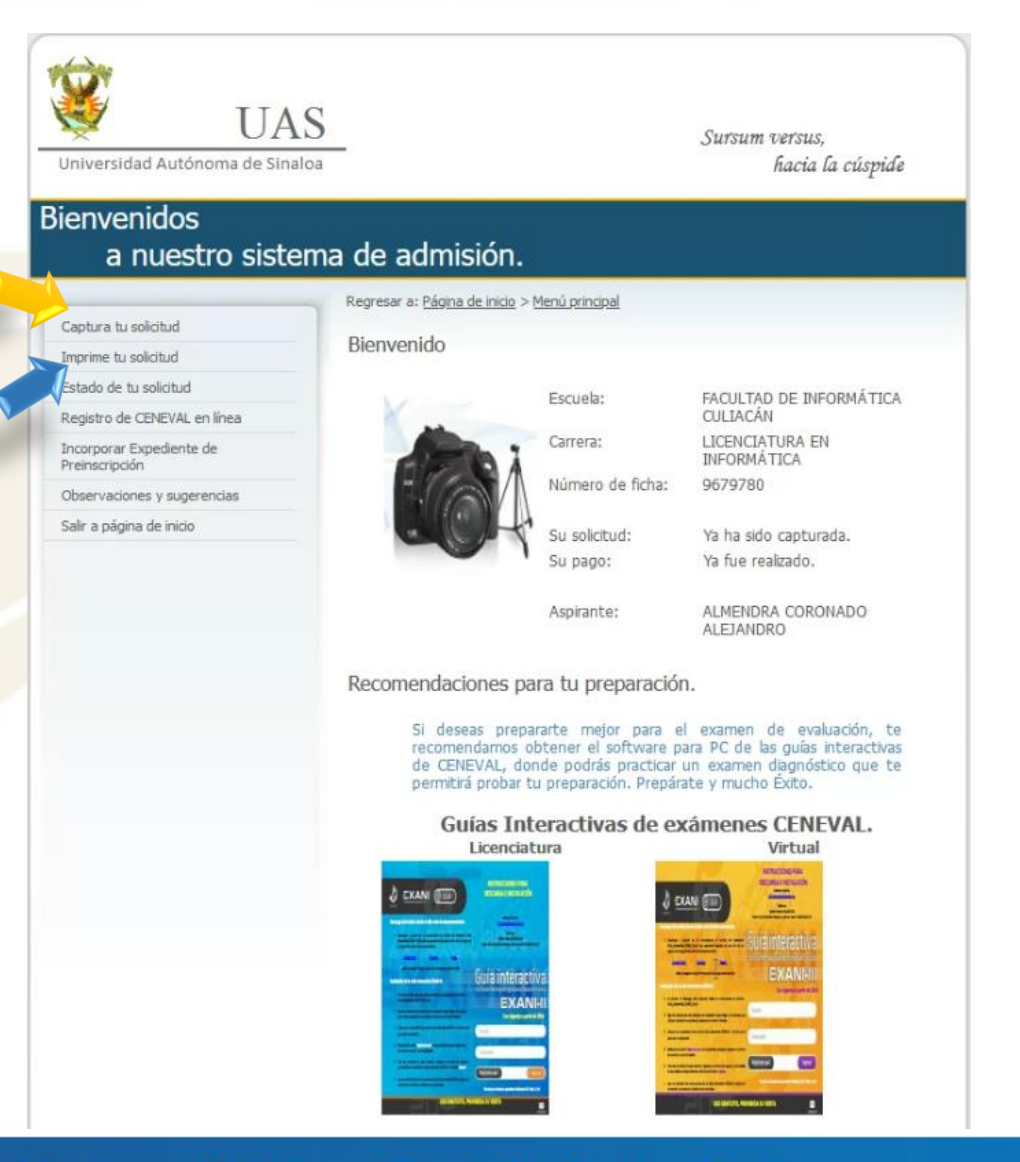

D A D  $\mathbf{u}$ R  $\mathcal{S}$  $\mathbf{A}$  $\Omega$ M 'N.

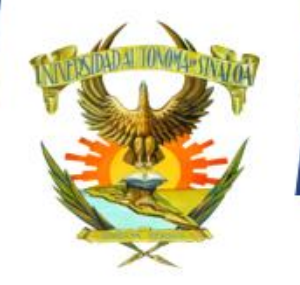

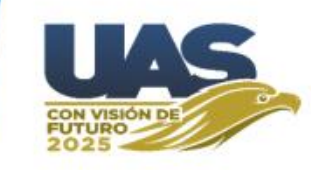

Si ya **se capturó la solicitud** y se **acreditó tu pago de preinscripción** al hacer clic en **Estado de tu solicitud** se puede verificar si aparece en la pantalla que se muestra a continuación.

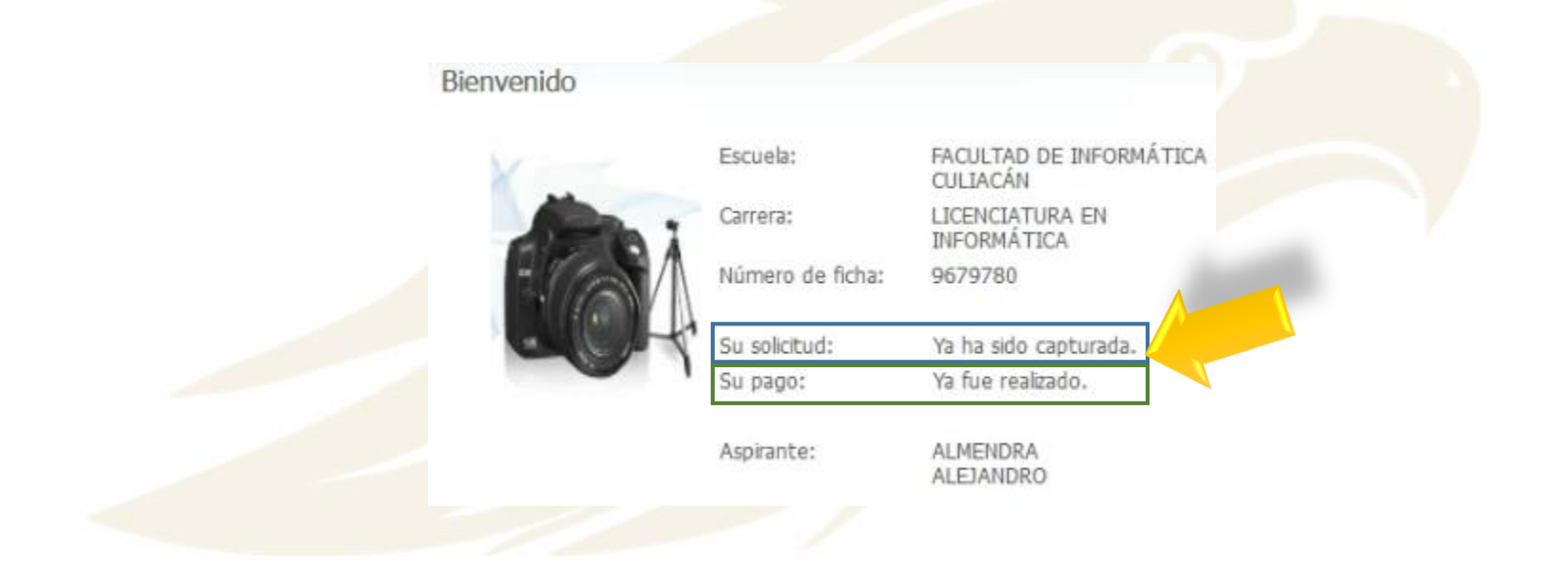

R S I D A D AUTÓNOMA D E S I N A L O A U N

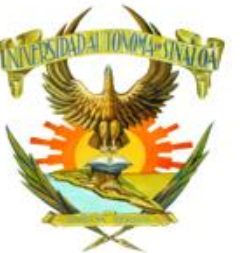

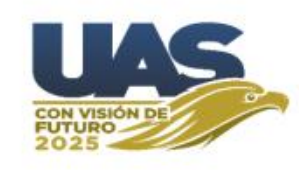

#### Después de haber pagado y llenado la solicitud, se debe **Incorporar el expediente de preinscripción en 1 solo archivo PDF.**

#### Para nivel Bachillerato está formado por 5 requisitos:

1.- Constancia con calificaciones hasta el penúltimo periodo inmediato anterior del nivel que desees cursar. En caso de ser egresado del nivel anterior, debes presentar copia del certificado.

Por ejemplo: si deseas cursar el nivel bachillerato, presentarás constancia de calificaciones al menos hasta el primer periodo del tercer año de secundaria. En caso de haber concluido los estudios, debes presentar copia del certificado.

- Los aspirantes que hayan cursado estudios en el extranjero, deberán presentar la documentación legalizada por la SEP, con la traducción al español debidamente autorizada.
- 2.- Acta de nacimiento en formato.
- 3.- CURP descargada del portal<https://www.gob.mx/curp>
- 4.- Solicitud de preinscripción descargada del portal de admisión.
- 5.- Fotografía con las características especificadas en la guía para la fotografía.

#### Para nivel Profesional está formado por 6 requisitos:

1.- Constancia con calificaciones hasta el penúltimo periodo inmediato anterior del nivel que desees cursar. En caso de ser egresado del nivel anterior, debes presentar copia del certificado.

En caso de haber concluido los estudios, debes presentar copia del certificado.

- Los aspirantes que hayan cursado estudios en el extranjero, deberán presentar la documentación legalizada por la
- SEP, con la traducción al español debidamente autorizada.
- 2.- Acta de nacimiento en formato.
- 3.- CURP descargada del portal<https://www.gob.mx/curp>
- 4.- Solicitud de preinscripción descargada del portal de admisión.
- 5.- Pase de ingreso a CENEVAL descargado una vez que hayas realizado tu registro.
- 6.- Fotografía con las características especificadas en la guía para la fotografía.

Captura tu solicitud Imprime tu solicitud Estado de tu solicitud Registro de CENEVAL en línea Incorporar Expediente de Preinscripción Observaciones y sugerencias Salir a página de inicio

#### $A$  U M  $N$

PREINSCRIPCIÓN 2022

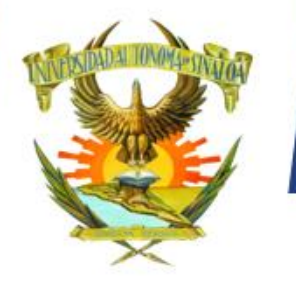

### PREINSCRIPCIÓN 2022

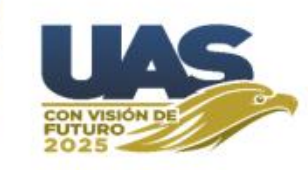

Ya que haya formado su expediente en un archivo PDF, se hace clic en botón **Examinar**, para seleccionar su archivo, luego se hace clic en botón **Subir Expediente.** Si su expediente se subió correctamente le aparecerá la ventana con sus documentos como en la pantalla que aquí se muestra y en letras rojas de lado derecho **Estatus: Nuevo.**Incorpora Expediente de Preinscripción

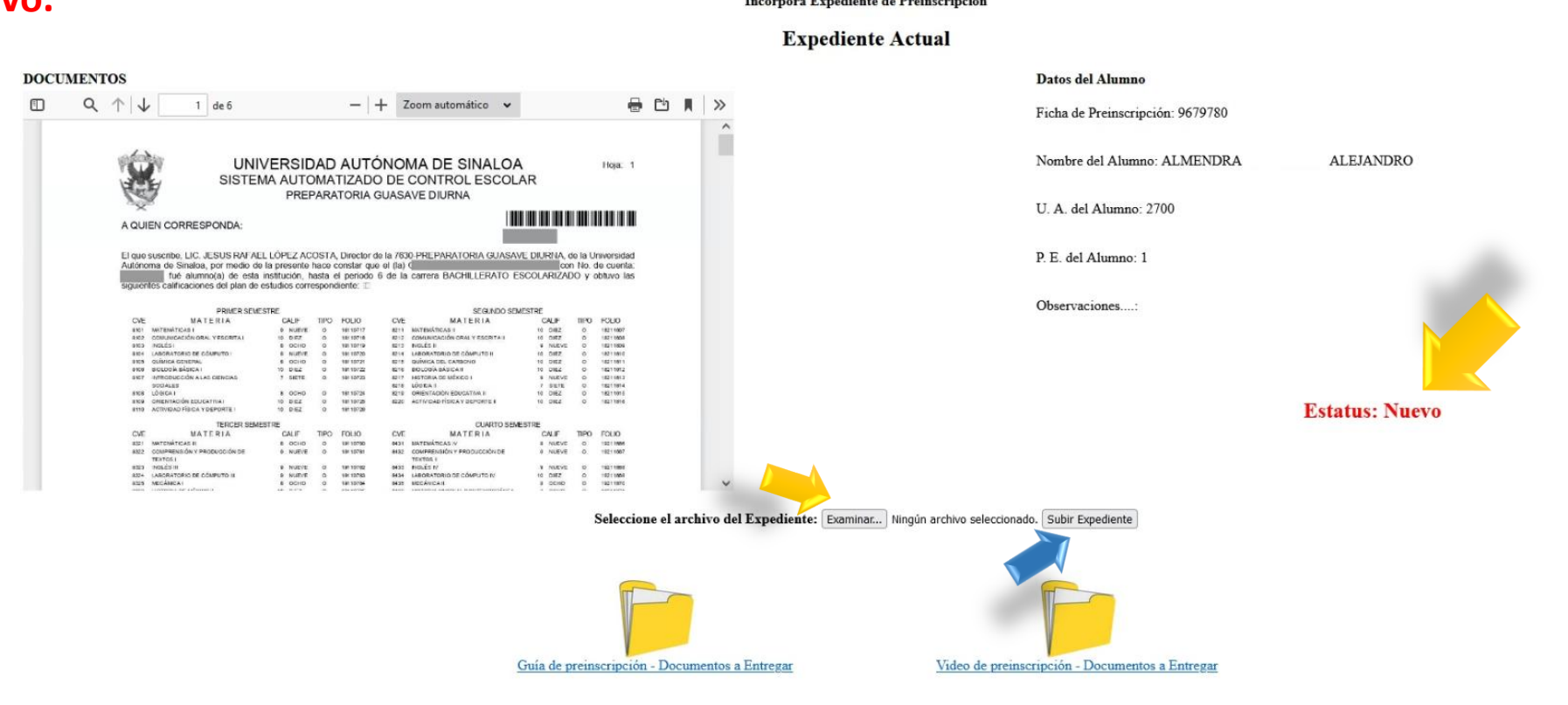

 $\bullet$ AUTÓN ERSIDAD  $\mathbf{U}$  $N$  $\blacksquare$ M  $A$  $D$   $F$ S I N A L O - A

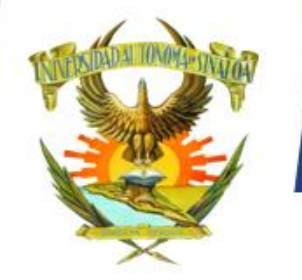

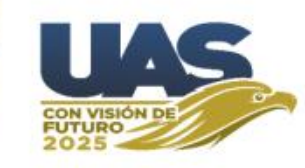

Una vez que haya subido los documentos a plataforma sigue **la revisión de la documentación,** *la cual no es inmediata*, en **su página aparecerá si fue aprobado el expediente que subió o las observaciones que debe considerar corregir para subir de nuevo su expediente completo lo más pronto posible.** Es su responsabilidad revisar su página de admisión constantemente para resolver las indicaciones que se presenten y sí ya está correcto pueda verificar que fue **aprobado** por Control Escolar.

En el momento que le aparezca que **su expediente fue aprobado** por Control Escolar, su proceso de preinscripción habrá concluido exitosamente.

Solo queda esperar para en el caso de profesional la aplicación del examen CENEVAL; En tanto que, para bachillerato esperar y estar atentos a las fechas de inscripciones, que serán publicados a través de los medios oficiales.

Suerte y éxito en su proceso.

Sursum Versus.

#### D A D  $D E$  $\mathbf{U}$  $A$  U TÓ. NOMA S I N A L O A